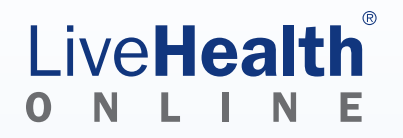

# **How to use LiveHealth Online on your mobile device**

#### **What you need**

First, make sure your mobile device has:

- The LiveHealth Online mobile app installed (see the links to the right).
- A front-facing camera that supports two-way video visits.
- A high-speed Internet connection.

#### For **iPhone, iPad or iPod** devices, you need an:

- iOS operating system.
- iPhone<sup>®</sup> 4S or later model.
- iPad® 2 or later model.
- iPad Mini.
- iPad Air.
- iPod<sup>®</sup> Touch 5th generation.

#### For **Android devices**, you need an:

- Android phone (Gingerbread v2.3.3 or above).
- Android tablet (Gingerbread v2.3.3 or above).

Keep in mind, we don't support the HTC myTouch and PantechP9070.

#### **Download the app**

Search for LiveHealth Online in the App Store<sup>SM</sup> or on Google Play™:

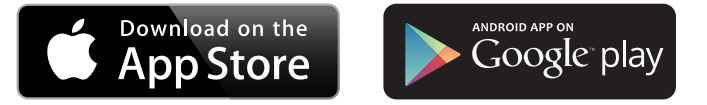

#### **Get started**

- 1. Open the app.
- 2. Create a six-digit pin number. You'll need this number every time you use our app.
- 3. Fill out the Tell Us About Yourself page.

If you do not already have an account, we'll create one for you and e-mail you instructions on how to use LiveHealth Online. If you've already signed up, we'll find your account. Then, you'll need to pair your device with your web account.

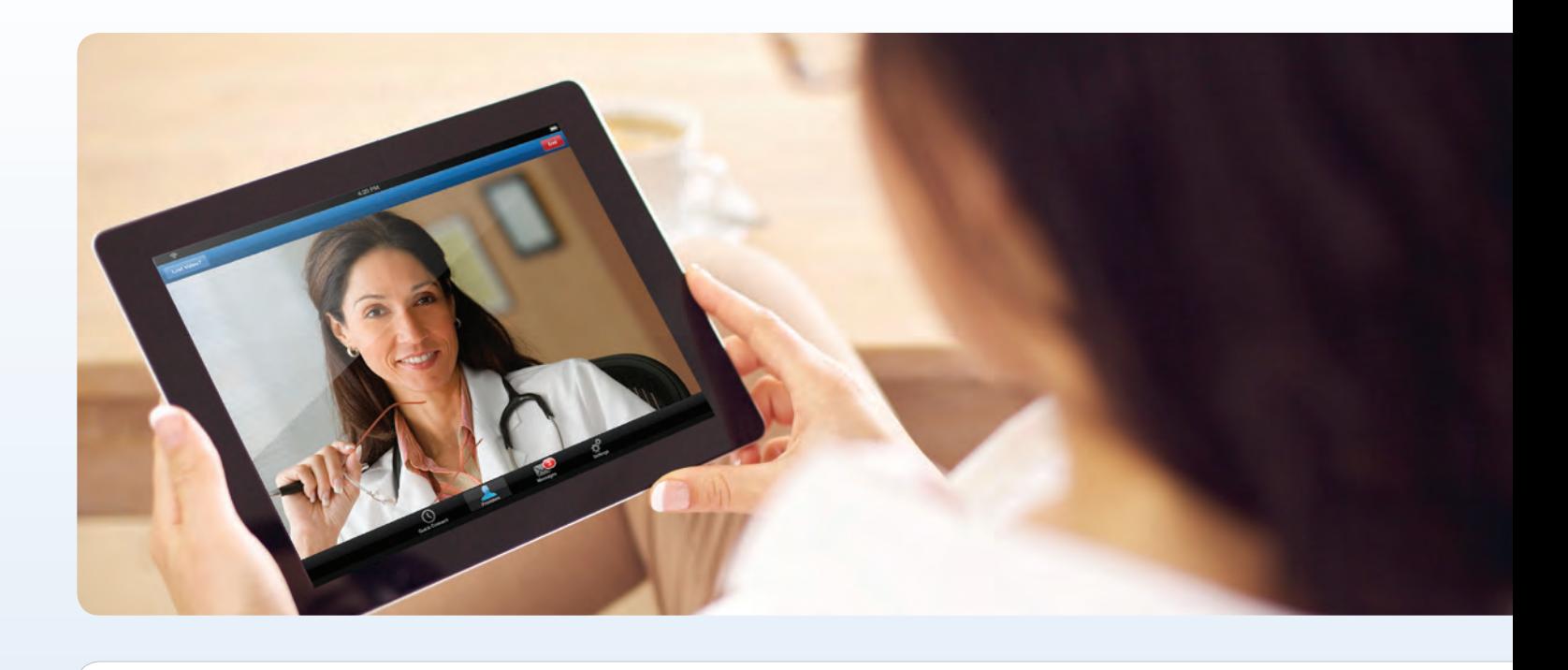

### **Pair your account with your device**

- 1. Choose **E-mail Me My Code**. We'll send a pairing code to the e-mail address you first signed up with or to the e-mail address in your profile.
- 2. Find your code in your e-mail.
- 3. Go back to our app and enter **your pairing code**. You'll be brought to your LiveHealth Online account.

If you don't know your e-mail address, call customer support or log into your LiveHealth Online account. Click **My Account**. Your e-mail address is under *My Profile*. Keep in mind, your pairing code will expire after 20 minutes.

## **Connect to Wi-Fi**

Sign into a wireless connection to enjoy the best possible video quality. If you're using a wireless connection with a weak signal, you may have problems with your video or sound.

#### **LiveHealth Online at work**

**Some workplaces have security measures that may prevent you from using our service on your mobile device. If this is the case, we'll send you a message after you enter your six-digit pin number to let you know our service isn't available. If this is the case, try talking with one of our doctors using your home wireless connection.**

## **Talk with a doctor**

- 1. Choose the doctor you'd like to talk to.
- 2. Click **Talk Now**.
- 3. Enter **your phone number**. This way, if your visit is interrupted for any reason, your doctor can call you back. He or she can also follow up with you after your visit.

#### **Send a message to your doctor**

- 1. Tap the **Message button** on your doctor's profile page.
- 2. Attach a photo, if you would like. This might be helpful for some health issues (bruises, cuts and rashes).
- 3. Send your secure message.

Keep in mind, your doctor may not read your message right away. We encourage you to talk to your doctor directly if you're seeking treatment. Also, it's important to call 911 if your health issue is an emergency.

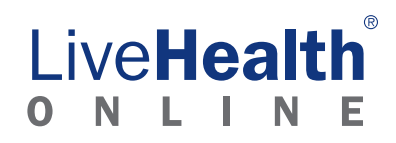